# LINE 推播操作設定說明

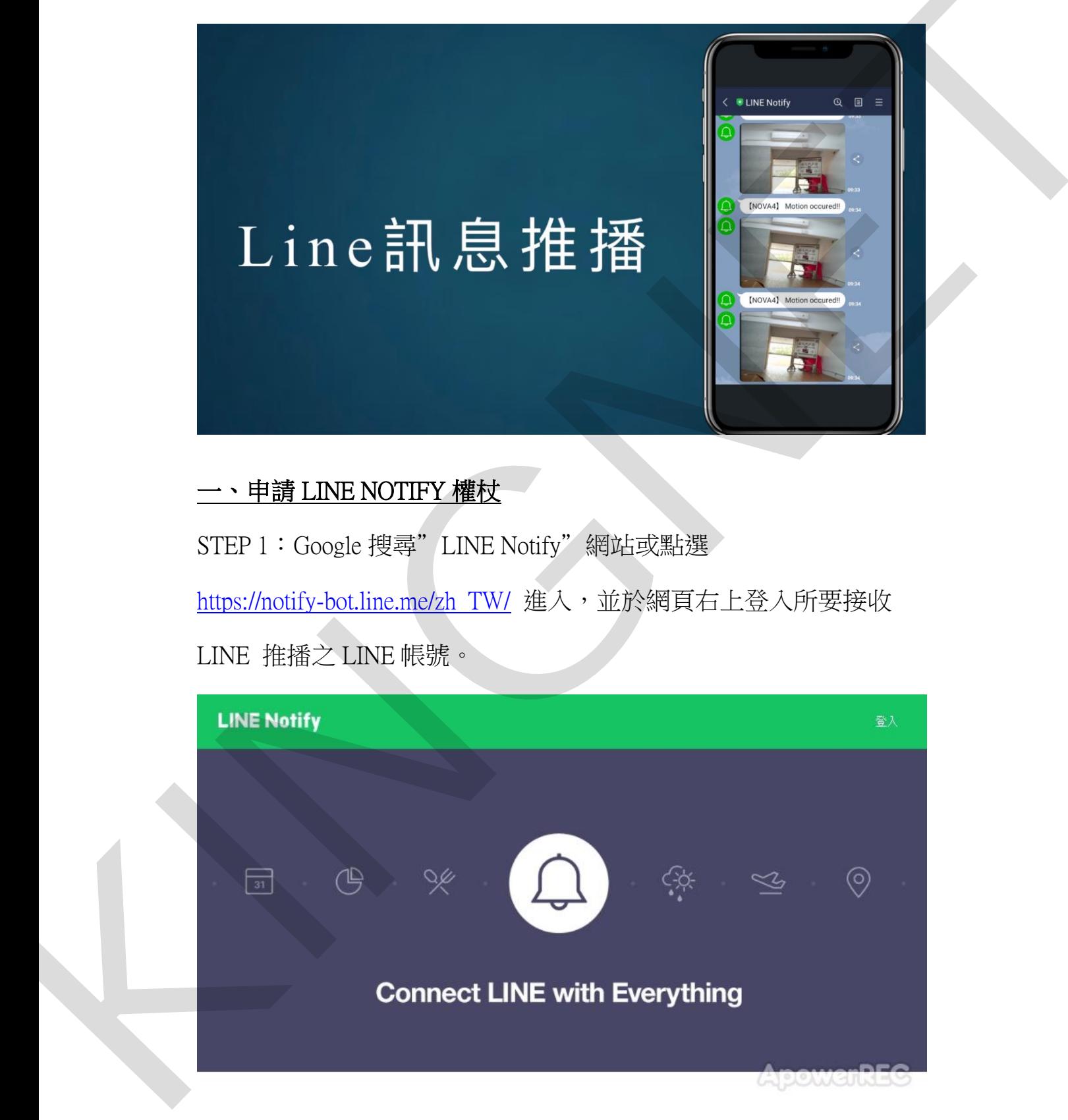

### 一、申請 LINE NOTIFY 權杖

STEP 1: Google 搜尋"LINE Notify"網站或點選 https://notify-bot.line.me/zh\_TW/ 進入,並於網頁右上登入所要接收 LINE 推播之 LINE 帳號。

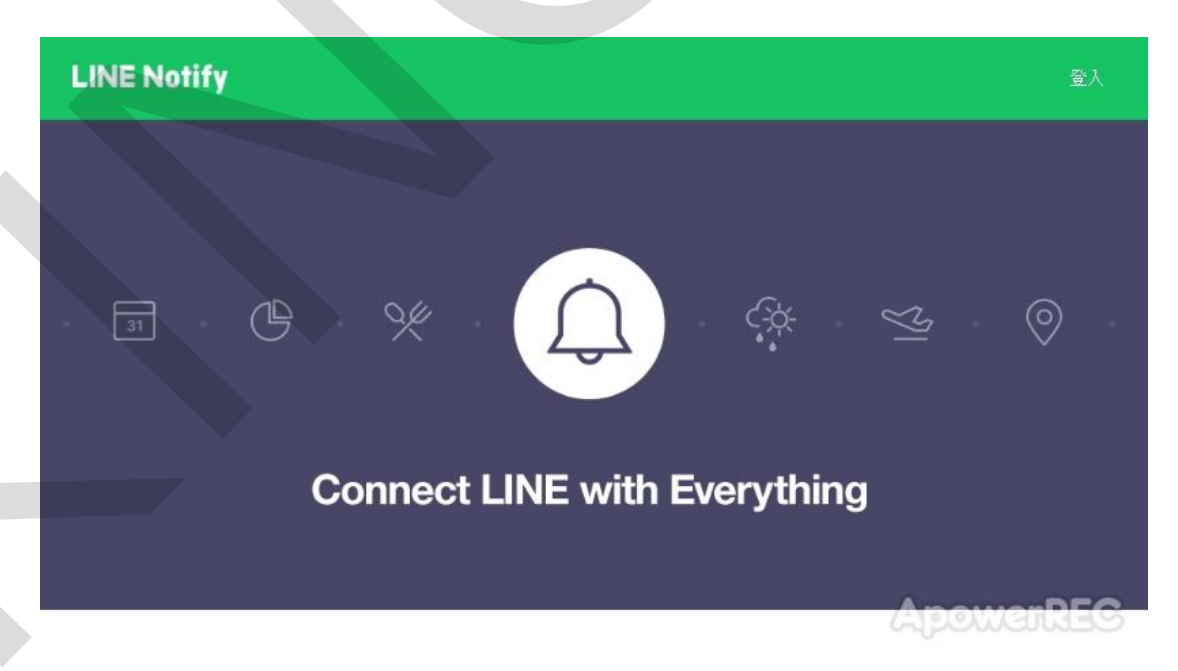

STEP 2: 登入後點擊右上並選擇紅框處"個人頁面",進入後點選紅 框處"發行權杖"。

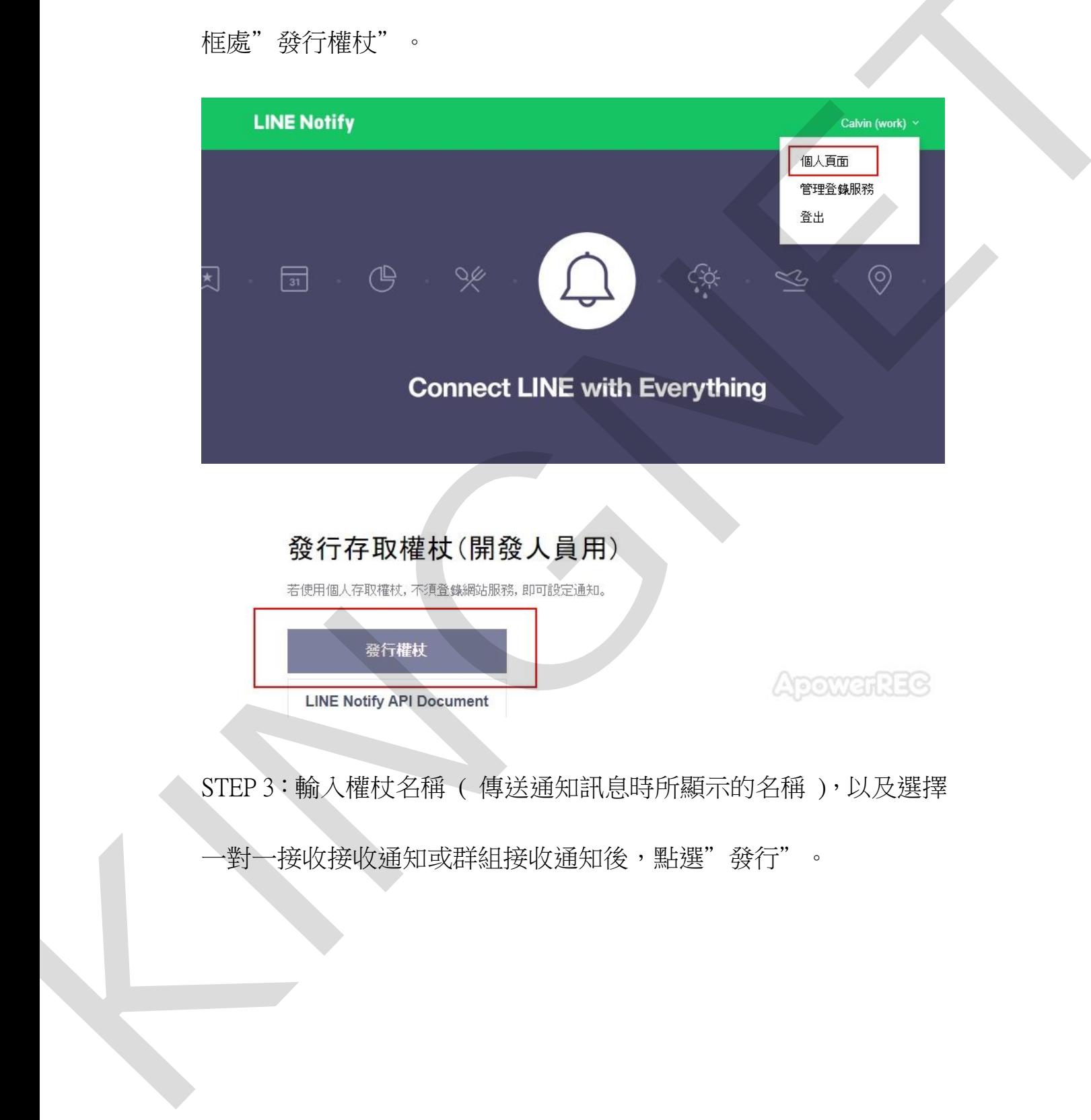

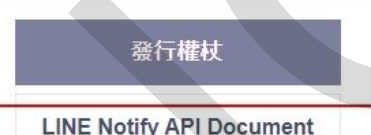

STEP 3:輸入權杖名稱 ( 傳送通知訊息時所顯示的名稱 ),以及選擇

一對一接收接收通知或群組接收通知後,點選"發行"。

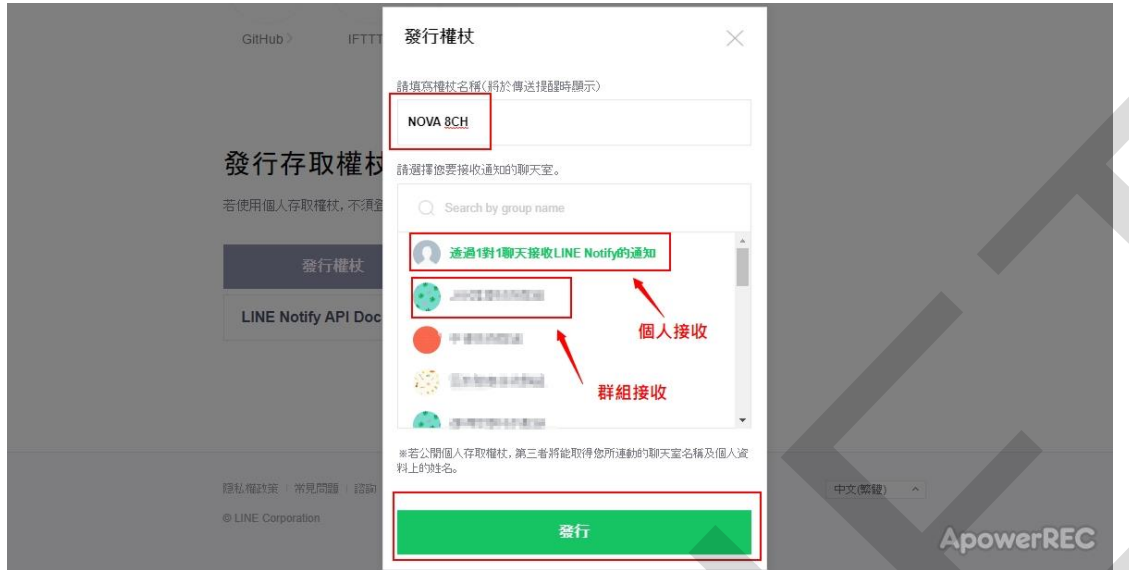

STEP 4:,點選下方"複製"所出現的權杖代碼(此代碼只會出現

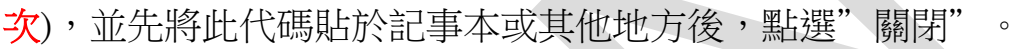

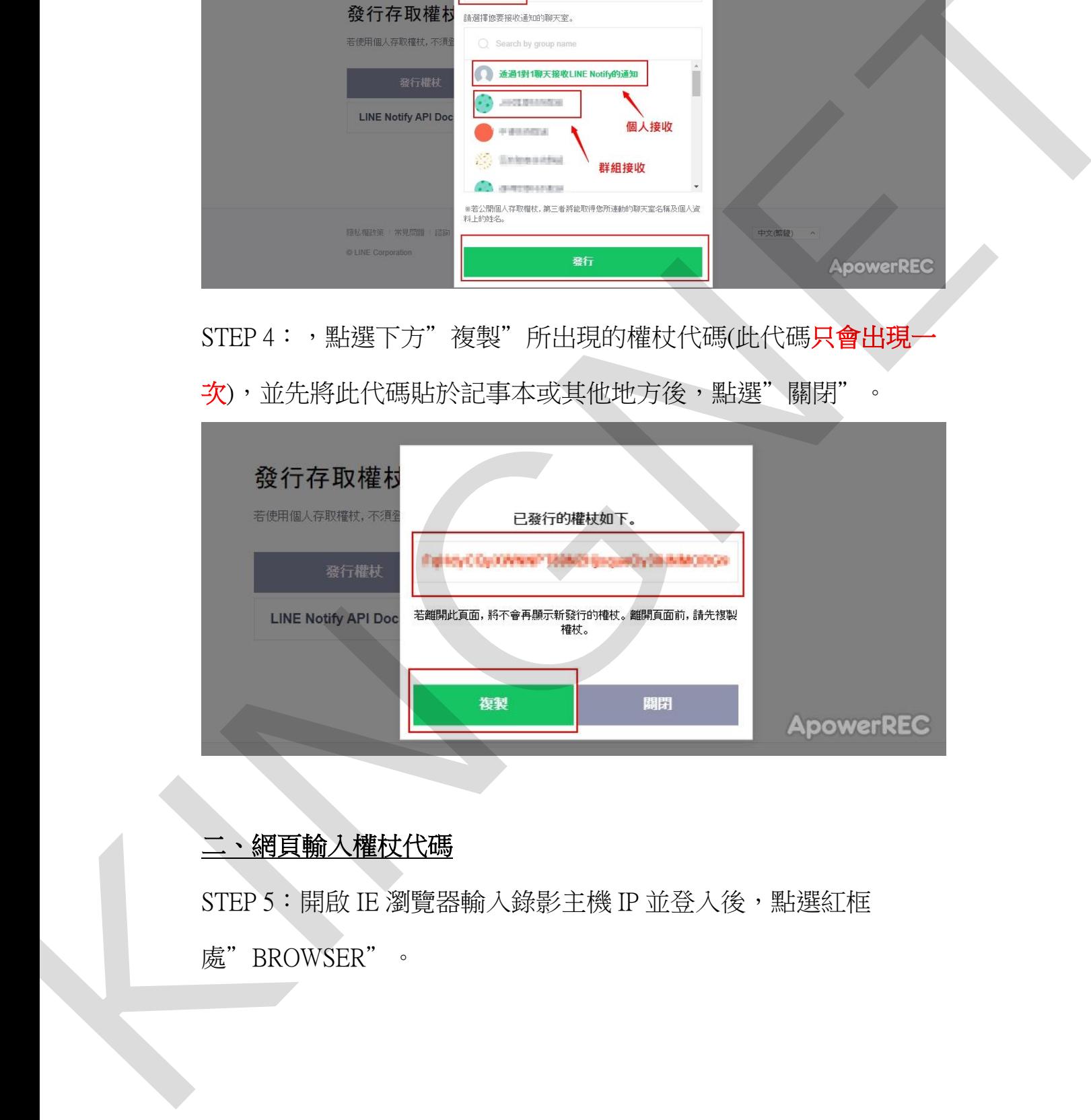

## 二、網頁輸入權杖代碼

STEP 5: 開啟 IE 瀏覽器輸入錄影主機 IP 並登入後,點選紅框 處"BROWSER"。

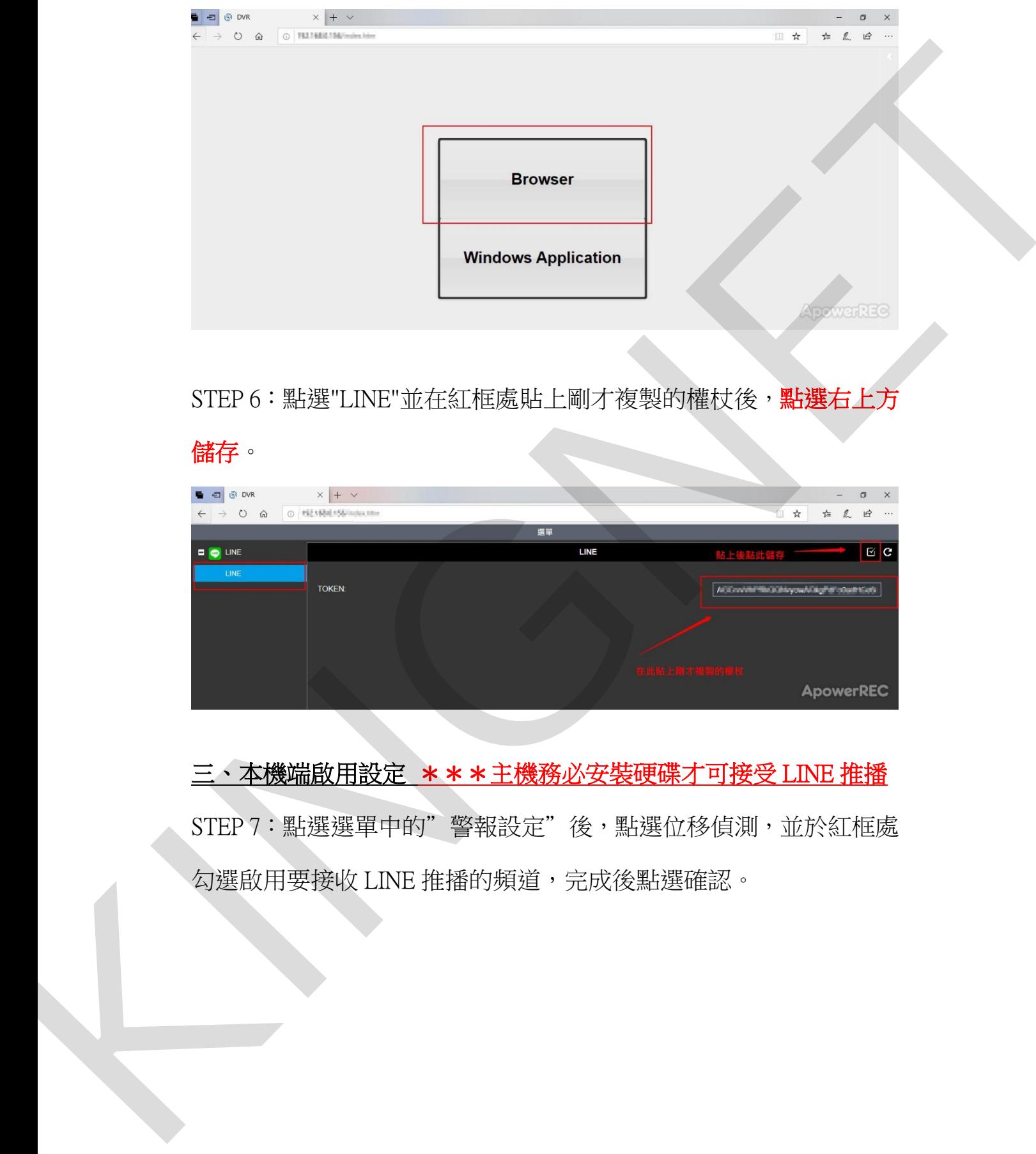

STEP 6: 點選"LINE"並在紅框處貼上剛才複製的權杖後,點選右上方

儲存。

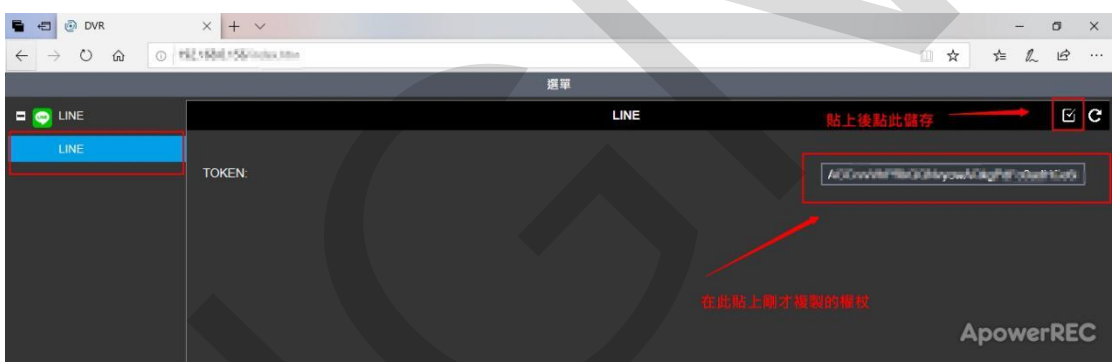

三、本機端啟用設定 \*\*\*主機務必安裝硬碟才可接受 LINE 推播 STEP 7: 點選選單中的"警報設定"後,點選位移偵測,並於紅框處 勾選啟用要接收 LINE 推播的頻道,完成後點選確認。

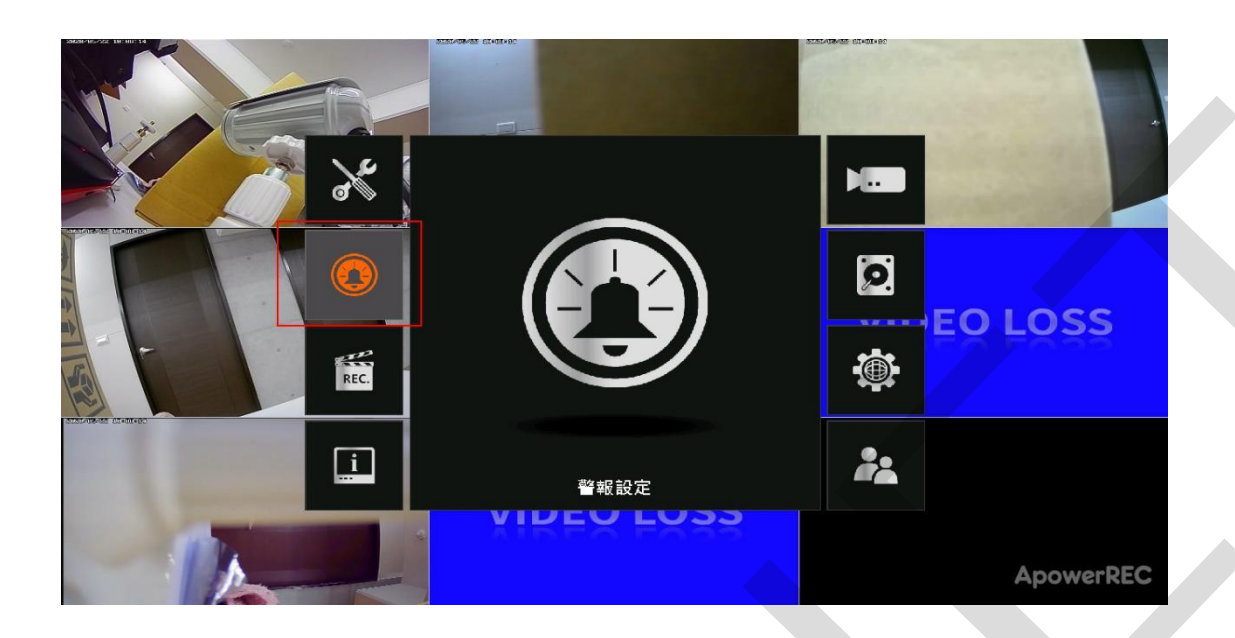

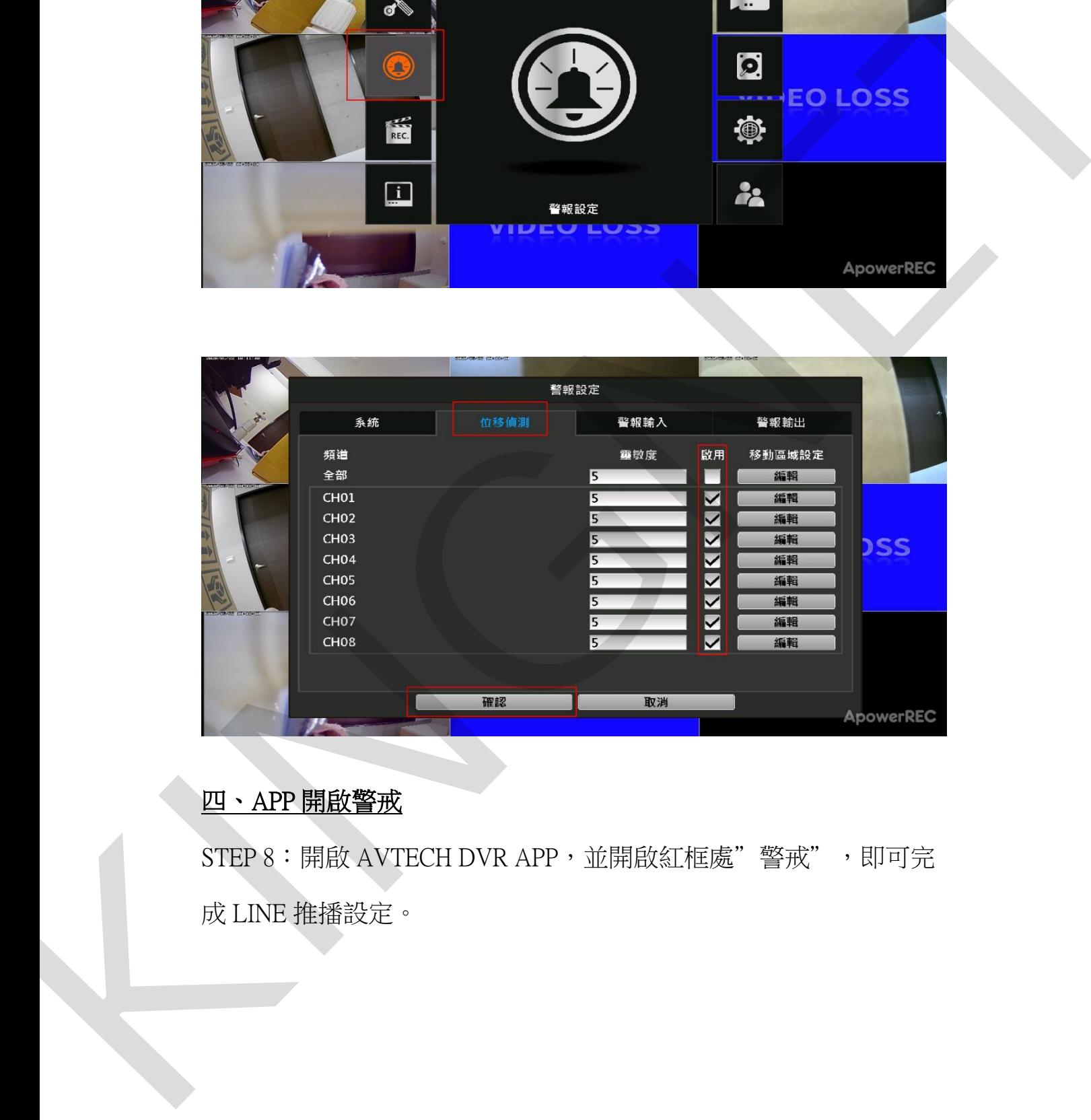

### 四、APP 開啟警戒

STEP 8: 開啟 AVTECH DVR APP,並開啟紅框處"警戒", 即可完 成 LINE 推播設定。

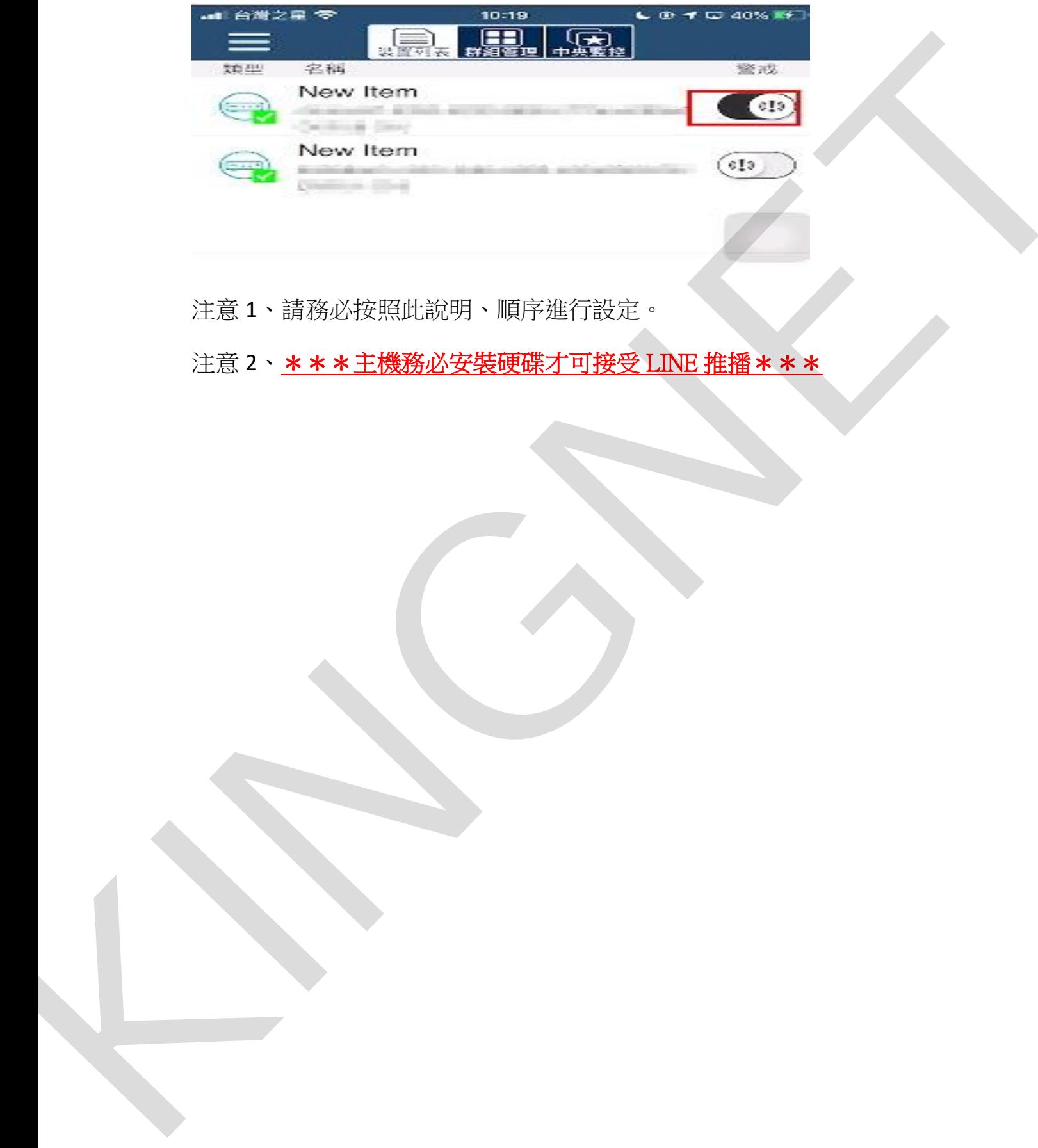

注意 1、請務必按照此說明、順序進行設定。

注意 2、\*\*\*主機務必安裝硬碟才可接受 LINE 推播 \*\*\*